# **TEST REPORT AUGUST 2006**

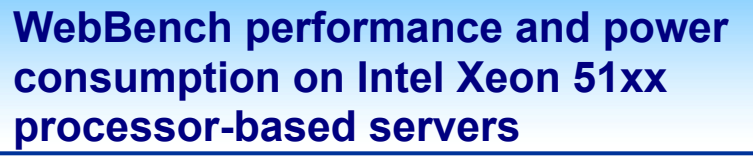

# **Executive summary**

**Principled** Technologies<sup>®</sup>

Intel Corporation (Intel) commissioned Principled Technologies (PT) to measure the WebBench performance on dual-processor servers using the following four processors:

- Dual-Core Intel Xeon processor 5110
- Dual-Core Intel Xeon processor 5130
- Dual-Core Intel Xeon processor 5150
- Dual-Core Intel Xeon processor 5160

WebBench 5.0 (128-bit US version) is an industrystandard benchmark for Web server software and hardware. It uses PC clients to send Web requests to the server under test. It generates performance results by incrementally increasing the number of clients making

## **KEY FINDINGS**

- the Dual-Core Intel Xeon processor 5110based server (see Figure 1). The Dual-Core Intel Xeon processor 5160based server delivered over 63 percent higher peak WebBench performance than
- The Dual-Core Intel Xeon processor 5160based server delivered almost 17 percent more performance/watt than the Dual-Core Intel Xeon processor 5110-based server (see Figure 2). (We calculated performance/watt using system-level power measurements.)

HTTP 1.0 GET requests to the Web server; the result is a curve showing the performance of the server under test. The peak of that curve represents the peak throughput of the server. WebBench reports results in both the total number of requests per second the server handled and its total throughput in bytes per second. To be certain that we found the true peak performance in our testing, we measured the processor utilization on the server and made sure that it reached or was extremely close to 100 percent during the test.

Figure 1 shows the median WebBench peak results, in requests per second (rps), of the four test servers. To obtain the median results, we performed three runs with each server and selected the middle peak result of each.

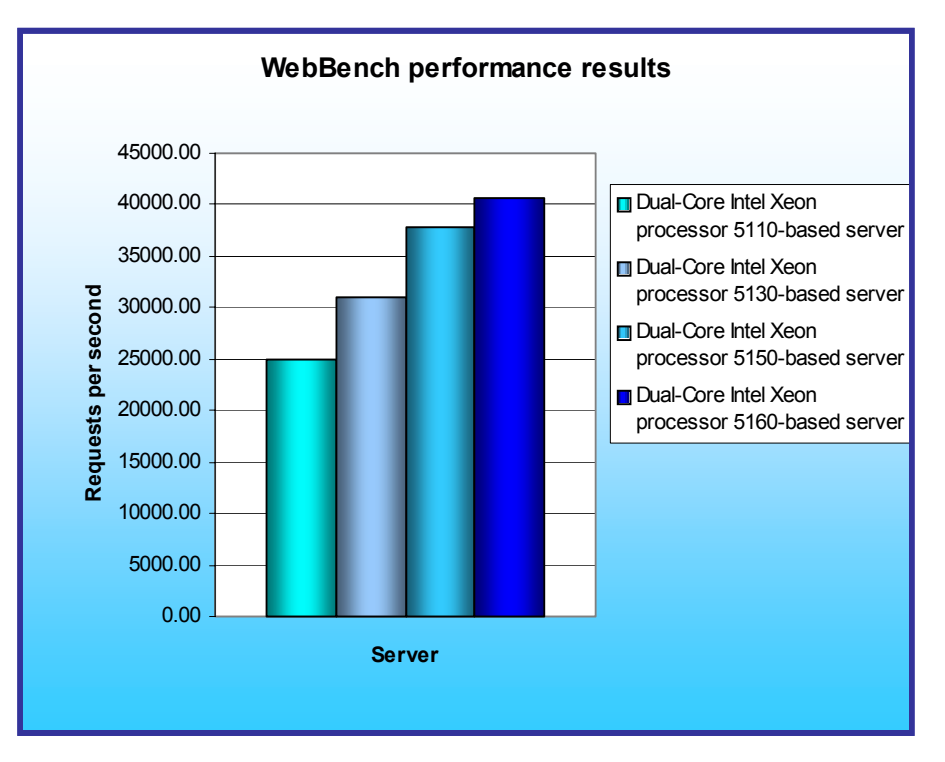

A higher number of requests per second is better, because the more Web requests a server can handle, the better.

As Figure 1 illustrates, the Dual-Core Intel Xeon processor 5160 based server produced the highest result, 40,687.6 rps. This result is a more than 7 percent performance increase over the Dual-Core Intel Xeon processor 5150-based server, which achieved 37,764.1 rps. The Dual-Core Intel Xeon processor 5160 based server produced a 30 percent increase over the 31,101.8 rps score of the Dual-Core Intel Xeon processor 5130 based server and an over 63 percent increase over the Dual-Core Intel Xeon processor 5110 based server, which achieved 24,904.0 rps.

**Figure 1: Peak (dual-processor) performance of the test servers running WebBench 5.0. Higher numbers of requests per second are better.** 

Figure 2 illustrates the performance/watt for each of the four servers. In this chart, we normalized the results for each system to the lowest performance/watt configuration. The lowest system's performance/watt result is thus always 1.00. By normalizing, we make each data point in these charts a comparative number, with higher results indicating better performance/watt. To calculate the performance/watt we used the following formula:

Performance/watt = the benchmark's peak score / average power consumption in watts during the time period in which the benchmark was delivering peak performance

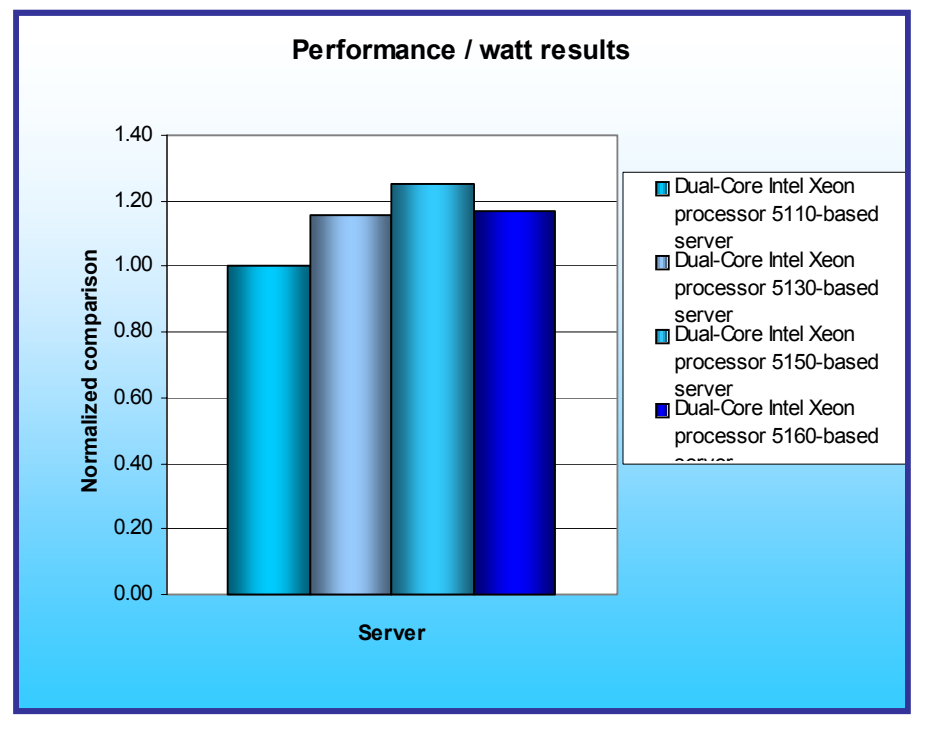

**Figure 2: Normalized performance/watt (dual-processor) results of the test servers running WebBench 5.0. Higher numbers indicate better performance/watt.** 

As Figure 2 illustrates, the Dual-Core Intel Xeon processor 5160 based server delivered 17 percent more performance/watt than the Dual-Core Intel Xeon processor 5110-based server during its peak performance of the WebBench run.

Figure 3 shows a plot of the power usage of the four servers as they were running the benchmark. The red lines indicate the power measurement interval, the time during which the server was delivering peak performance and during which we captured power measurements. Lower power consumption is better.

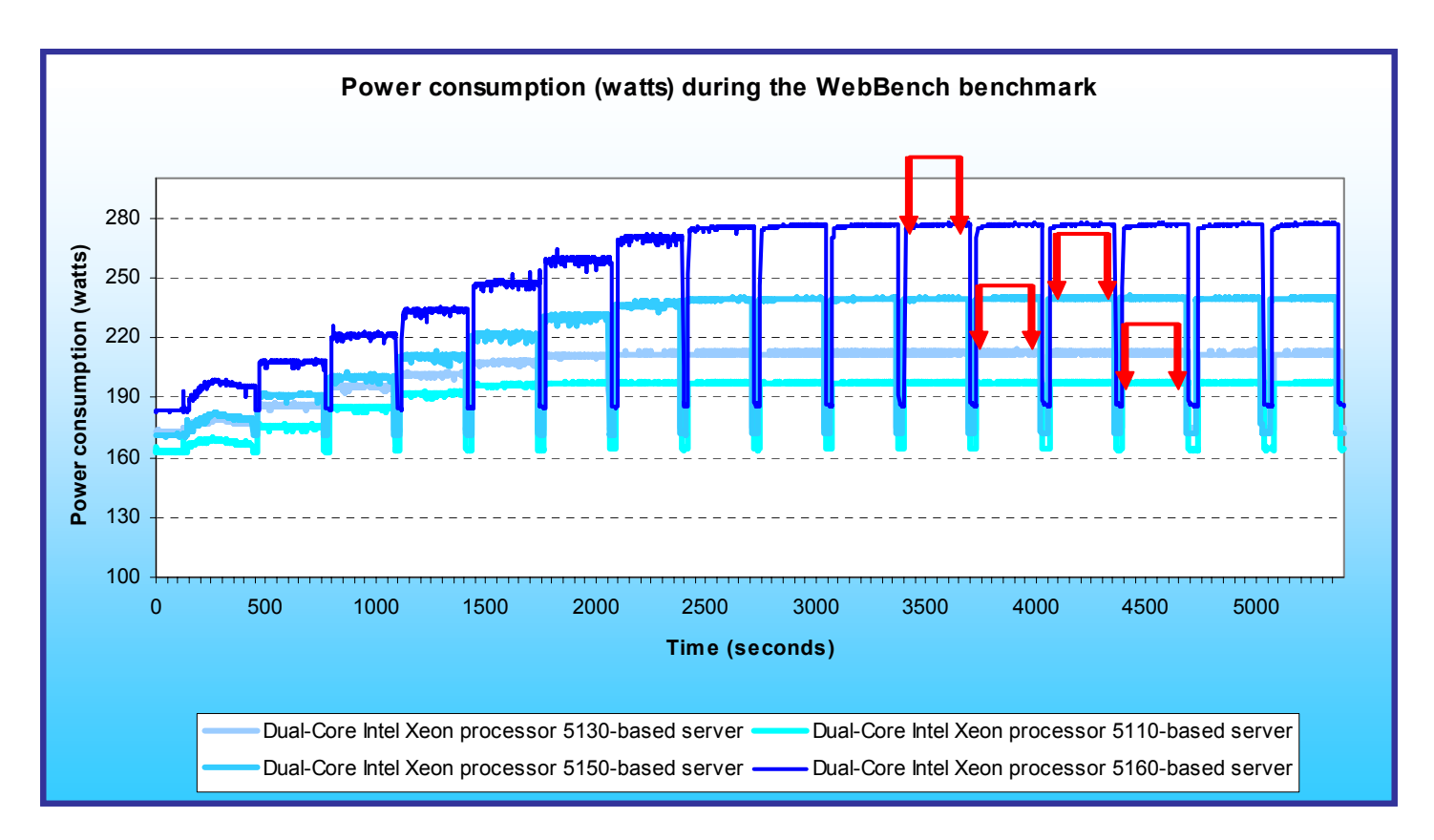

**Figure 3: Power consumption (in watts) of each of the servers throughout the course of running WebBench. Lower power consumption is better.** 

# **Test results**

We ran WebBench's default ecommerce API test suite, which generates both secure and non-secure static and dynamic HTTP 1.0 GET requests. While running the ecommerce suite, the clients must negotiate to a secure Web server port using the Secure Socket Layer (SSL) protocol. WebBench incrementally increases the number of clients making the HTTP 1.0 GET requests to the Web server. As the workload increases the number of clients, the Web server's processor utilization also increases, until the processor in the Web server is saturated with work. Each workload point with a fixed number of clients is a WebBench "mix". The ecommerce API test suite begins with a mix that involves one client, then a mix with four clients, and then increases the number of clients by four with each mix to a total of 60 clients. A standard WebBench run thus involves 16 mixes.

A WebBench run reports the total requests per second a server can perform and the total throughput, in bytes per second, that the server delivered. WebBench reports these results for each mix. A graph of these results yields a performance curve with a peak at some number of clients.

Figure 4 shows the WebBench peak results in requests per second and in throughput (bytes per second) of the four test servers. Each result is the median of three runs.

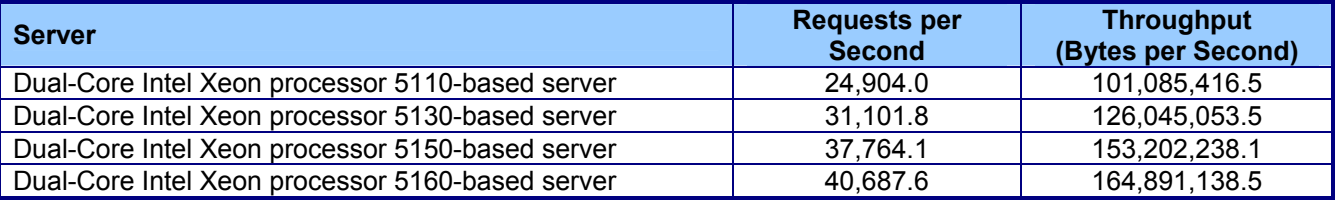

**Figure 4: Median requests per second and throughput results for the four servers running WebBench. Higher numbers are better.** 

Figure 5 details the power consumption, in watts, of the test servers while idle and during the median peak runs of the benchmark.

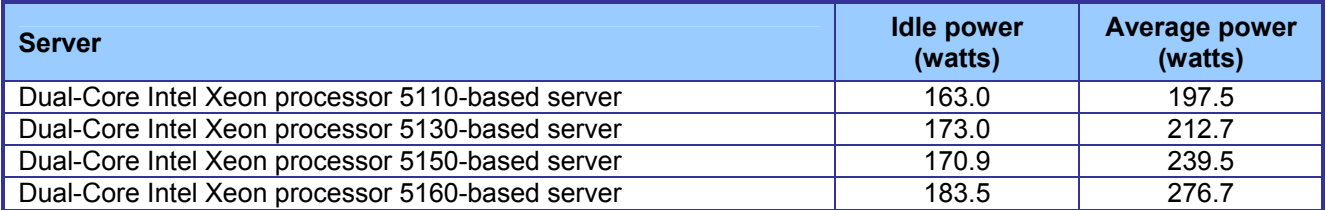

**Figure 5: Average power usage (in watts) of the test servers while idle and during the median peak runs of the WebBench workload. Lower numbers are better.** 

Figure 6 shows a graph of the WebBench requests per second results for all four servers. This graph illustrates the server's performance under load for each of the 16 client mixes. As the number of clients increases, so does the load on the server and the number of requests per second the server must perform. During the first couple of mixes, the client count is low, so all four servers can handle the load with capacity to spare. As the load increases, however, the server reaches its maximum capacity and the processor utilization becomes 100 percent (or very close to that). The curves below peak and flatten at those points. A higher peak indicates better performance, so the Dual-Core Intel Xeon processor 5160-based server clearly yielded the best performance.

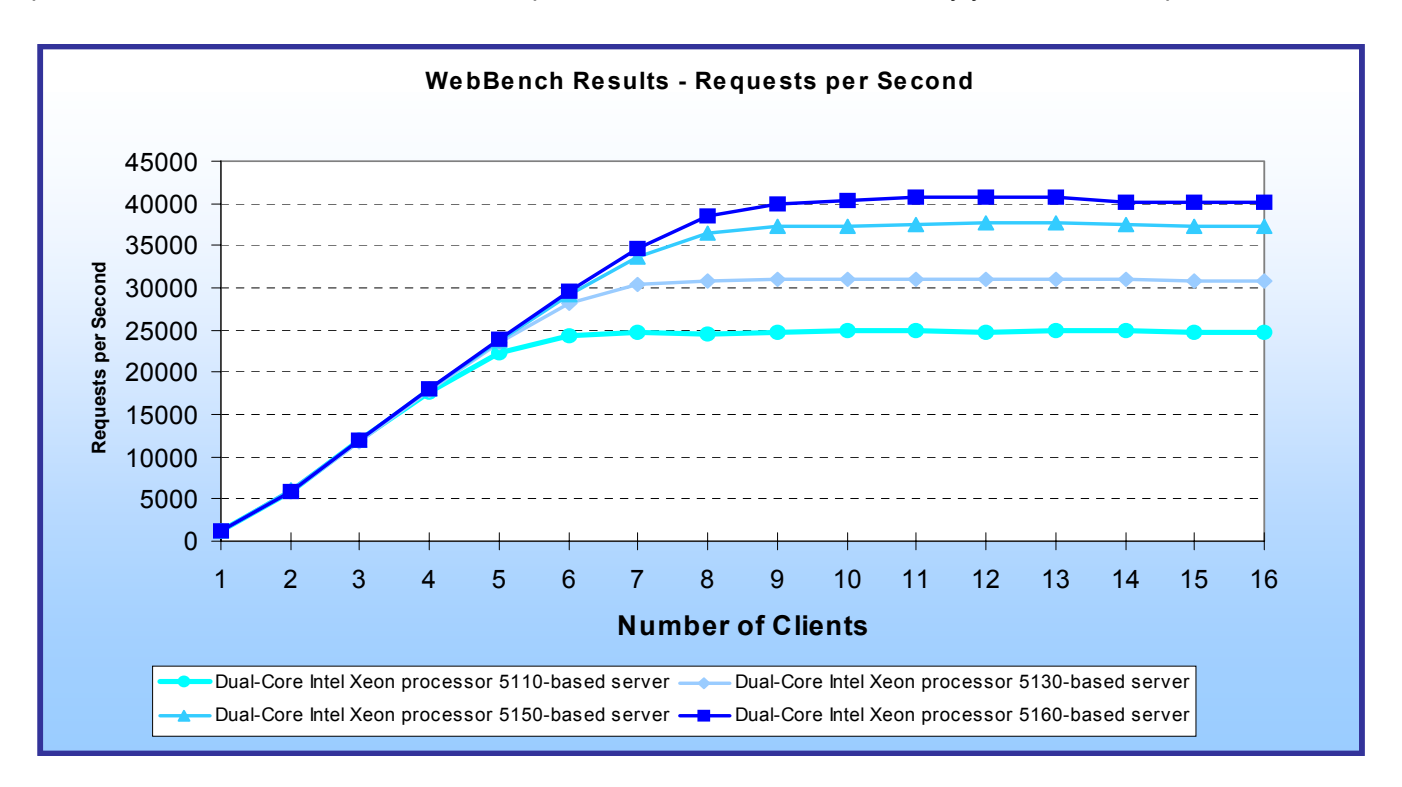

#### **Figure 6: Line graph of the WebBench requests per second results for the four test servers. A higher peak indicates better performance.**

Figure 7 shows the WebBench throughput results, in bytes per second, for all four servers. As with the previous graph, a higher peak is better. Again, the Dual-Core Intel Xeon processor 5160-based server clearly yielded the best performance

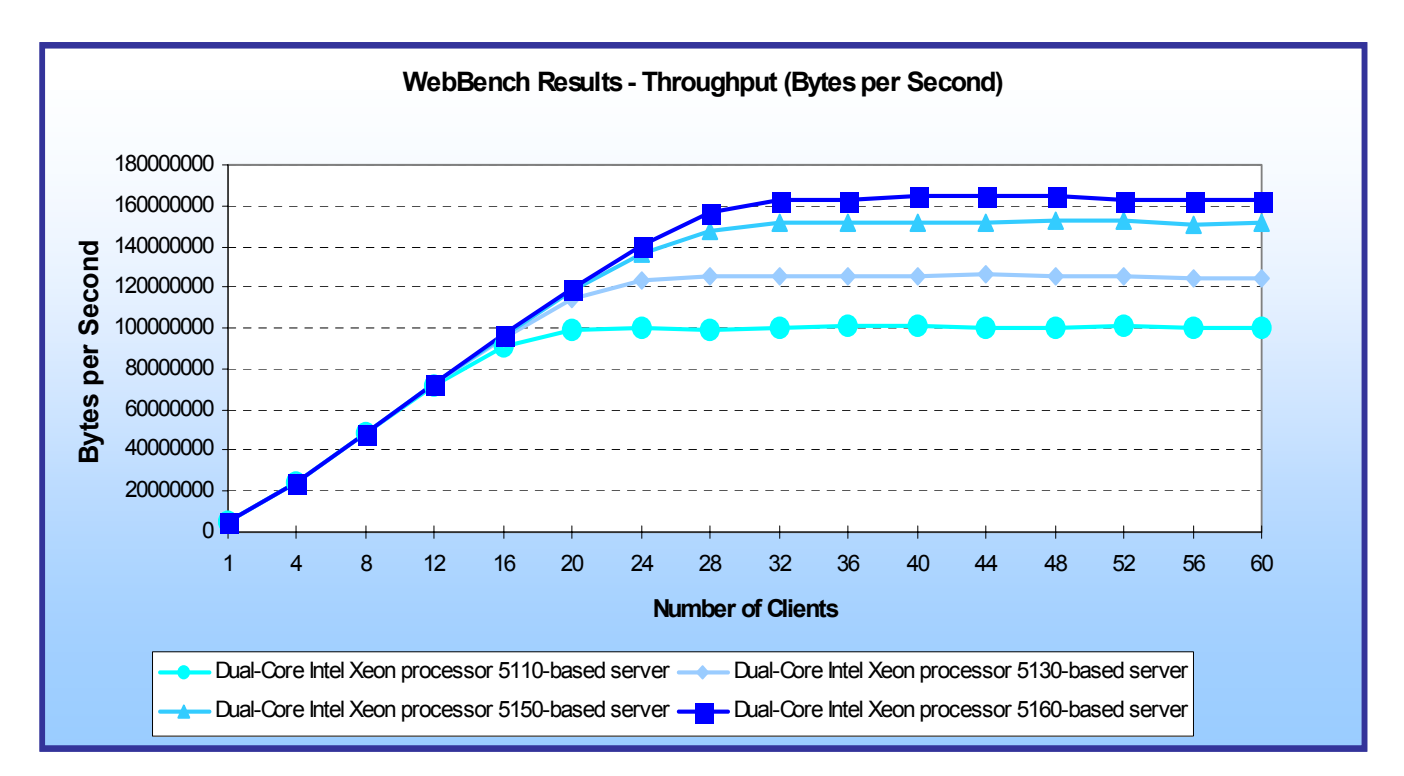

**Figure 7: Line graph of the WebBench throughput results for the four test servers. A higher peak indicates better performance.** 

# **Test methodology**

We began our testing by installing a fresh copy of Microsoft Windows Server 2003, Enterprise Edition Service Pack 1 on each server. We followed this process for each installation:

- 1. Assign a computer name of "Server".
- 2. For the licensing mode, use the default setting of five concurrent connections.
- 3. Enter a password for the administrator log on.
- 4. Select Eastern Time Zone.
- 5. Use typical settings for the Network installation.
- 6. Use "Testbed" for the workgroup.

We applied the following updates from the Microsoft Windows Update site:

- Windows Server 2003 Windows Malicious Software Removal Tool August 2006 (KB890830)
- Windows Server 2003 Security Update for Windows Server 2003 (KB921398)
- Windows Server 2003 Security Update for Outlook Express for Windows Server 2003 (KB920214)
- Windows Server 2003 Security Update for Windows Server 2003 (KB917422)
- Windows Server 2003 Security Update for Windows Server 2003 (KB922616)
- Windows Server 2003 Security Update for Windows Server 2003 (KB920683)
- Windows Server 2003 Security Update for Windows Server 2003 (KB920670)
- Windows Server 2003 Cumulative Security Update for Internet Explorer for Windows Server 2003 (KB918899)
- Windows Server 2003 Security Update for Windows Server 2003 (KB921883)
- Windows Server 2003 Security Update for Windows Server 2003 (KB917159)
- Windows Server 2003 Security Update for Windows Server 2003 (KB914388)

Principled Technologies, Inc.: WebBench performance and power 5 consumption on Intel Xeon 51xx processor-based servers

- Windows Server 2003 Security Update for Windows Server 2003 (KB911280)
- Windows Server 2003 Security Update for Windows Server 2003 (KB917953)
- Windows Server 2003 Security Update for Windows Server 2003 (KB918439)
- Windows Server 2003 Security Update for Windows Server 2003 (KB917344)
- Windows Server 2003 Security Update for Windows Server 2003 (KB914389)
- Windows Server 2003 Security Update for Windows Server 2003 (KB917734)
- Windows Server 2003 Security Update for Windows Server 2003 (KB908531)
- Windows Server 2003 Security Update for Windows Server 2003 (KB911562)
- Windows Server 2003 Cumulative Security Update for Outlook Express for Windows Server 2003 (KB911567)
- Windows Server 2003 Security Update for Windows Media Player Plug-in (KB911564)
- Windows Server 2003 Security Update for Windows Server 2003 (KB911927)
- Windows Server 2003 Security Update for Windows Server 2003 (KB908519)
- Windows Server 2003 Security Update for Windows Server 2003 (KB912919)
- Windows Server 2003 Security Update for Windows Server 2003 (KB904706)
- Windows Server 2003 Update for Windows Server 2003 (KB910437)
- Windows Server 2003 Security Update for Windows Server 2003 (KB896424)
- Windows Server 2003 Security Update for Windows Server 2003 (KB900725)
- Windows Server 2003 Security Update for Windows Server 2003 (KB901017)
- Windows Server 2003 Security Update for Windows Server 2003 (KB899589)
- Windows Server 2003 Security Update for Windows Server 2003 (KB902400)
- Windows Server 2003 Security Update for Windows Server 2003 (KB905414)
- Windows Server 2003 Security Update for Windows Server 2003 (KB899591)
- Windows Server 2003 Security Update for Windows Server 2003 (KB890046)
- Windows Server 2003 Security Update for Windows Server 2003 (KB899587)
- Windows Server 2003 Security Update for Windows Server 2003 (KB896358)
- Windows Server 2003 Security Update for Windows Server 2003 (KB896428)
- Windows Server 2003 Security Update for Windows Server 2003 (KB893756)
- Windows Server 2003 Security Update for Windows Server 2003 (KB899588)
- Windows Server 2003 Security Update for Windows Server 2003 (KB901214)
- Windows Server 2003 Update for Windows Server 2003 (KB898715)

#### **Power measurement configuration**

To record each server's power consumption during each test, we used an Extech Instruments (www.extech.com) 380803 Power Analyzer / Datalogger. We connected the power cord from the server under test to the Power Analyzer's output load power outlet. We then plugged the power cord from the Power Analyzer's input voltage connection into a power outlet.

We used the Power Analyzer's Data Acquisition Software (version 2.11) to capture all recordings. We installed the software on a separate Intel–processor-based PC, which we connected to the Power Analyzer via an RS-232 cable. We captured power consumption at one-second intervals.

To gauge the idle power usage, we recorded the power usage for two minutes while each server was running the operating system but otherwise idle.

We then recorded the power usage (in watts) for each server during the testing at one-second intervals. To compute the average power usage, we averaged the power usage during the time the server was producing its peak performance results. We call this time the power measurement interval. See Figures 3 (power consumption over time) and 5 (idle and average peak power) for the results of these measurements.

#### **Installing Internet Information Services**

WebBench requires a Web server, so we installed the Windows Internet Information Services with the following procedure:

- 1. Click Start -> Control Panel -> Add/Remove Programs.
- 2. Select Add/Remove Windows Components.
- 3. Highlight Application Server and click the Details button.
- 4. Check the Internet Information Services (IIS) item, and Click OK.
- 5. Make sure you select enable ASP during the IIS installation.
- 6. Click the Next button.
- 7. Click Finish when the installation completes.
- 8. Close the Add or Remove Programs window.

## **Deploying WebBench data**

WebBench includes data that must reside on the server and that the Web server must use. We loaded that data and set the Web server to use it with the following procedure:

- 1. Copy the file wbtree.exe from the WebBench CD to the wwwroot directory on the server under test. (The wbtree.exe file is on the WebBench CD at \wb50\workload).
- 2. On the server, execute the wbtree.exe file. This program will copy the WebBench workload to the server.
- 3. In the wwwroot folder on the server, create a new folder with the name CGI-BIN.
- 4. Copy the file simisapi.dll from the wwwroot folder to the CGI-BIN folder.
- 5. Click Start button -> Programs -> Administrative Tools -> Computer Management to open the management console.
- 6. Go to Services and Application ->Internet Information Services ->Default Web Site -> CGI-BIN, and right click to bring up a menu. Select Properties.
- 7. Go to the Directory Tab, and Set Execute Permissions to Scripts and Executables.
- 8. When the IIS WWW Configuration popup window displays, click Yes.
- 9. Close the Computer Management window.

## **Configuring Internet Information Services (IIS)**

We configured the Windows Internet Information Services Web server as follows:

- 1. Open Computer Management.
- 2. Go to Services and Application -> Internet Information Services.
- 3. Right click to bring up a menu. Select Properties.
- 4. Click the MIME Types button.
- 5. In the MIME Types window, click the New button.
- 6. In the Extension field, type "**\***".
- 7. In the MIME type field, type "application/octet-stream". Click the OK button.
- 8. Click the OK button to exit the MIME Types window.
- 9. Click the OK button to exit the Internet Information Services (IIS) Manager Properties window.
- 10. In the Computer Management window, go to Web Sites ->Default Web Site under Internet Information Services. Right click it to bring up a menu. Select Properties.
- 11. Select the Home Directory tab.
- 12. Check the following boxes: Script source access, Read, Write, and Directory browsing.
- 13. Uncheck the following boxes: Log visits and Index this resource.
- 14. In the Execute permissions field, select Scripts and Executables.
- 15. Click the Apply button.
- 16. Select the Web Site tab.
- 17. Uncheck Enable Logging.
- 18. Click the OK button to close the Default Web Site Properties window.
- 19. In the Computer Management window, go to the Web Service Extensions item under Internet Information Services.
- 20. In the right panel, highlight All Unknown ISAPI Extensions and click the Allow button. Acknowledge the IIS Manager warning that appears by clicking the Yes button.
- 21. In the right panel, highlight All Unknown CGI Extensions and click the Allow button. Acknowledge the IIS Manager warning that appears by clicking the Yes button.

Principled Technologies, Inc.: WebBench performance and power 7 consumption on Intel Xeon 51xx processor-based servers

22. Close the Computer Management window.

#### **Installing certificate services**

Because WebBench includes tests that involve security, we installed Windows Certificate Services as follows:

- 1. Click Start -> Control Panel -> Add/Remove Programs.
- 2. Select Add/Remove Windows Components.
- 3. Put a check mark by Certificate Services.
- 4. Accept the notice that the server's name cannot be changed after you install this service.
- 5. Press Next.
- 6. Select Stand Alone Root CA, and click Next.
- 7. On the CA Identifying Information window, enter the server name in the Common name for this CA field, and click Next.
- 8. Leave the default Certificate Database Settings as they are, and click Next.
- 9. Click Yes at the prompt asking if you want to enable Active Server Pages (ASP) in IIS.
- 10. Click yes at the prompt that explains that Internet information Services will be temporarily stopped.
- 11. Click Next.
- 12. Click Finish.
- 13. Click Close.

## **Setting up Internet Explorer**

We had to set up Internet Explorer on the server as follows to be able to get the necessary certificates:

- 1. Double click the Internet Explorer icon on the desktop.
- 2. Select the Tools -> Internet Options menu item.
- 3. On the Connections tab, click the LAN Settings button.
- 4. Check Automatically detect settings, and click OK.
- 5. Click OK to exit the Internet Options window.

#### **Requesting the server certificate**

We had to set up Internet Explorer on the server as follows to be able to get the necessary certificates:

- 1. Open Internet Explorer and enter the following website, http://server/certsrv. This should bring up a page entitled "Microsoft Certificate Services – server".
- 2. Select Request a Certificate link.
- 3. Select Advanced Certificate Request link.
- 4. Select "Create and submit a certificate request to this CA" link.
- 5. Fill out the appropriate Identifying Information details on the Advanced Certificate Request.
	- Name: Performance
	- Company: PT
	- Type of certificate needed: Server Authentication Certificate
	- Key Options:
		- CSP: Microsoft Base Cryptographic Provider v1.0
		- Usage: Exchange and Signature select both
		- $\bullet$  Key size: 512
		- Check "Automatic key container name"
		- Check "Store certificate in the local computer certificate store"
	- Additional Options:
		- Hash Algorithm: SHA-1
	- $\bullet$  Otherwise use default
- 6. Click [Submit]. Acknowledge the "Potential Scripting Violation" by clicking the [Yes] button.
- 7. There should now be a page informing that there is a Certificate Pending.

## **Issuing the server certificate**

Next we had to issue a server certificate as follows:

- 1. Select Start -> Programs -> Administrative Tools -> Certification Authority.
- 2. Click the server's name.
- 3. Select Pending Requests.
- 4. Right click Pending Requests, select All Tasks, and choose Issue.
- 5. Close Certification Authority.

#### **Installing the server certificate**

We then installed the server certificate as follows:

- 1. Open Internet Explorer.
- 2. Go to the page http://server/certsrv again.
- 3. Click the View the status of a pending certificate link.
- 4. Click the Server Authentication Certificate link.
- 5. Click the Install this Certificate link.
- 6. Acknowledge the Potential Scripting Violation warning by clicking the OK button.
- 7. A message will note that a certificate has been successfully installed.
- 8. Close Internet Explorer.

#### **Setting IIS to use the server certificate**

We then set IIS to use the server certificate as follows:

- 1. Click Start -> Programs -> Administrative Tools -> Computer Management to open the management console.
- 2. Select Services and Applications -> Internet Information Services->Web Sites.
- 3. Right click the Default Web site, and select Properties.
- 4. Select the Directory Security tab, and Click the Server Certificate button.
- 5. The Welcome to the Web Server Certificate Wizard window appears. Click Next.
- 6. Select Assign an Existing Certificate, and click Next.
- 7. Select your server certificate (Intended Purpose: Server Authentication). Click Next.
- 8. Accept the default SSL port (443) in the next window that appears, and click Next.
- 9. On the Certificate Summary screen click Next.
- 10. Click Finish.

#### **Creating SSL Communication**

Finally, we had to enable SSL communication as follows:

- 1. Go to Computer management > Services and Application -> Internet Information Services.
- 2. Expand the Default Web site.
- 3. Expand wbtree.
- 4. Right click Wbssl, and select properties.
- 5. Select the Directory Security tab.
- 6. Click the Edit button under Secure communications.
- 7. Check Require secure channel (SSL).
- 8. Check Require 128-bit encryption.
- 9. Click OK.
- 10. Click OK.

## **Network test bed configuration**

To generate the WebBench workload, we used a network with 60 client PCs. Each PC contained an Intel Pentium 4 3.0 GHz with HT Technology (or faster) processor, 512 MB of system memory, a 40 GB hard drive, and a

Gigabit Ethernet network adapter. We configured each client with Windows XP Professional with Service Pack 2 and all critical updates available as of January 3, 2006.

We split the 60 clients into four segments, or subnets, of 15 clients each. We connected each segment to the server under test via one NETGEAR GS724T Gigabit Smart Switch. To balance the load on the server and to prevent a network throughput bottleneck, we connected each segment to a separate port of the Intel PRO/1000 PT Dual Gigabit Server adapters. Figure 8 illustrates the test bed configuration.

Each subnet contains 15 PCs. Each has an Intel Pentium 4 3.0-GHz with HT Technology (or faster) processor, 512MB of RAM, a 40GB (or larger) hard disk, and a Gigabit Ethernet network adapter.

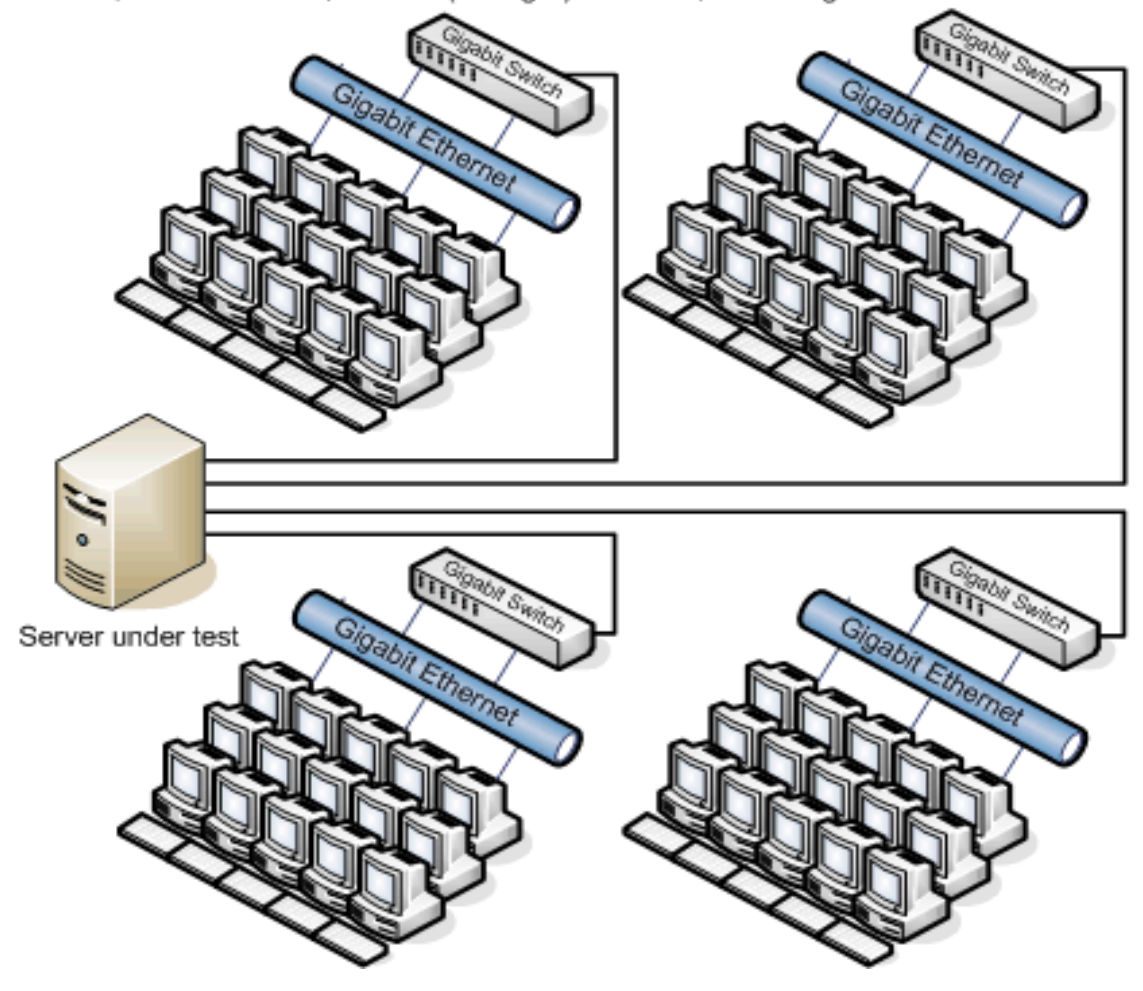

**Figure 8: Illustration of the test network we used to generate the WebBench workload.** 

# **Appendix A – Test server configuration information**

This appendix provides detailed configuration information about each of the test server systems.

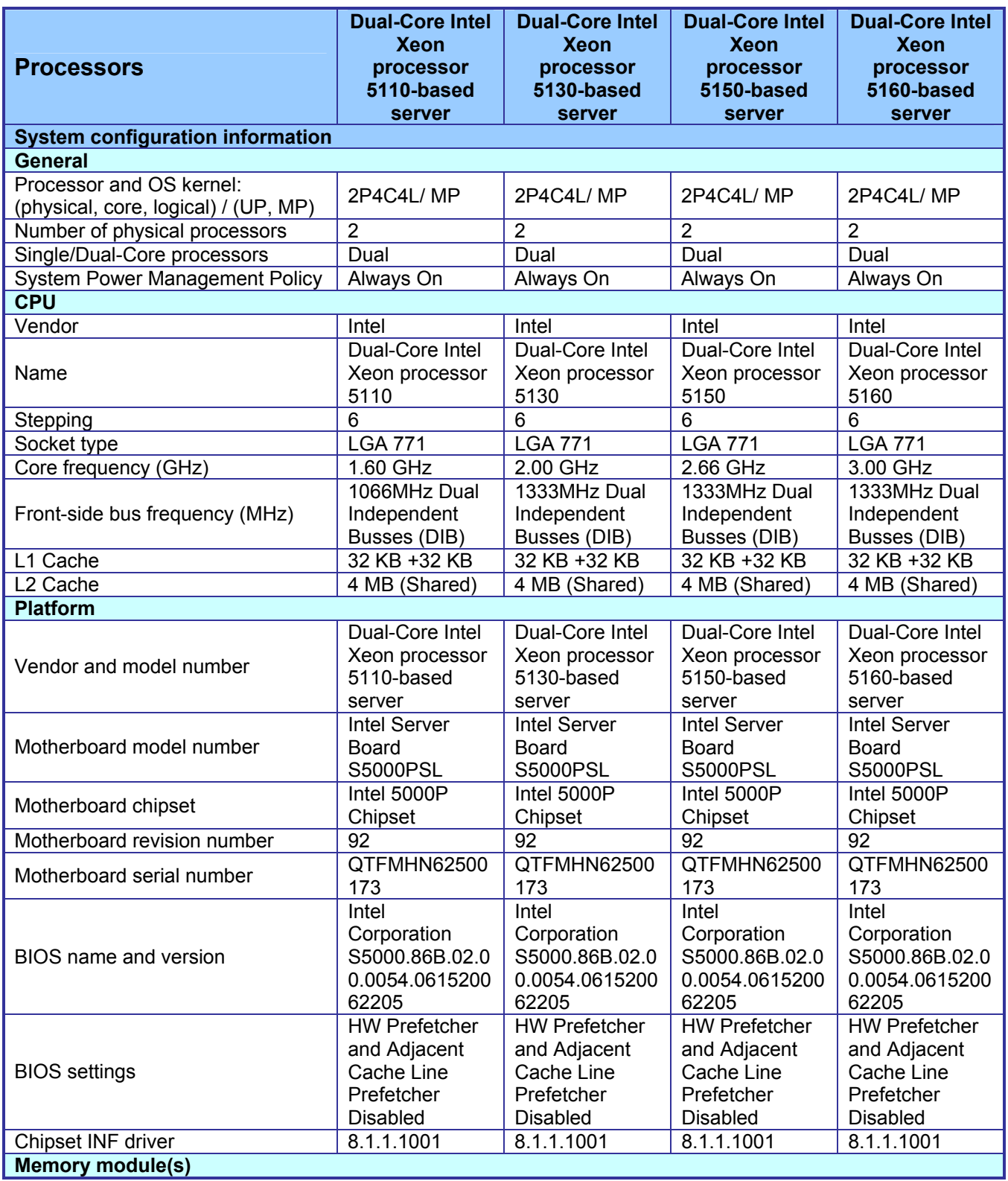

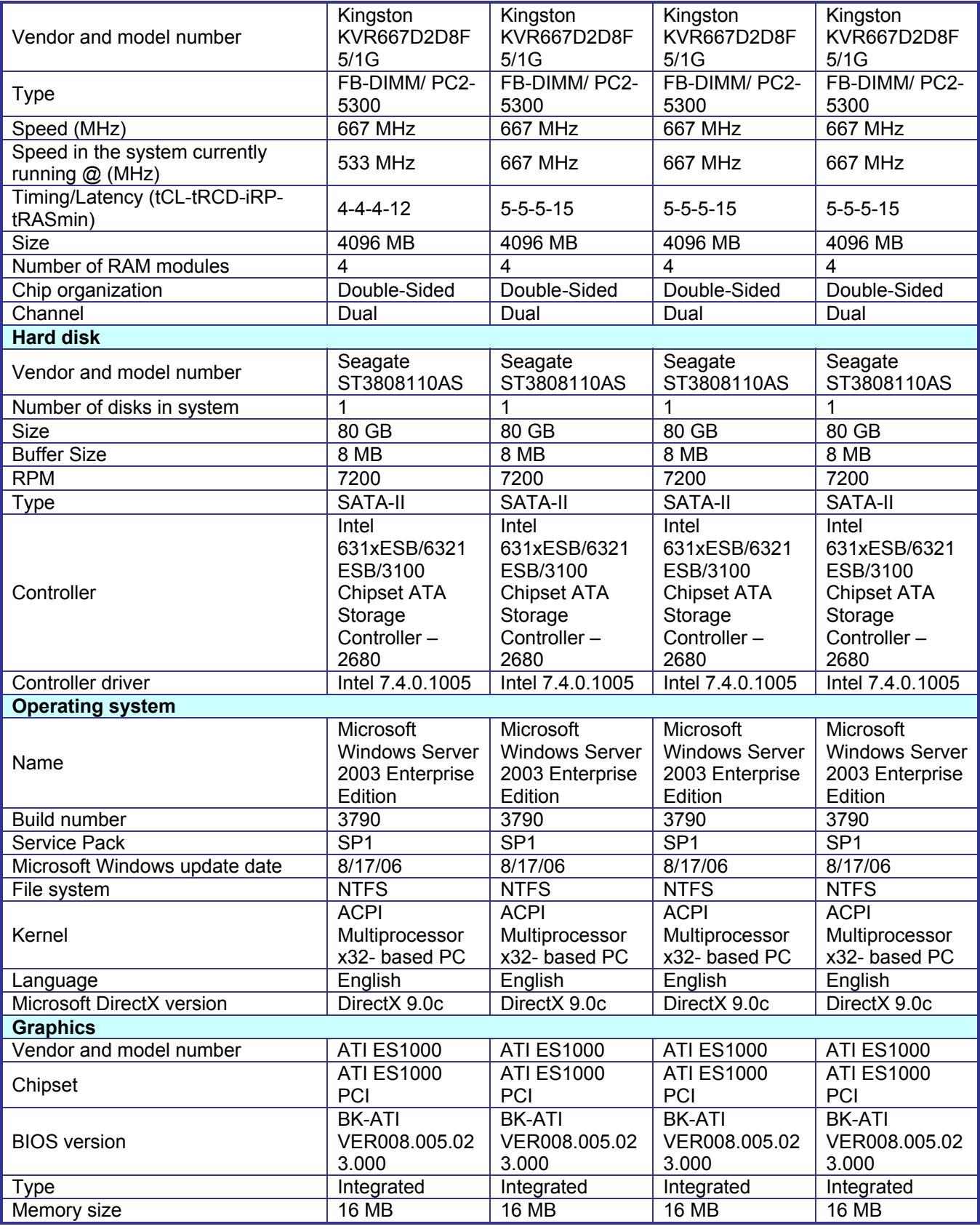

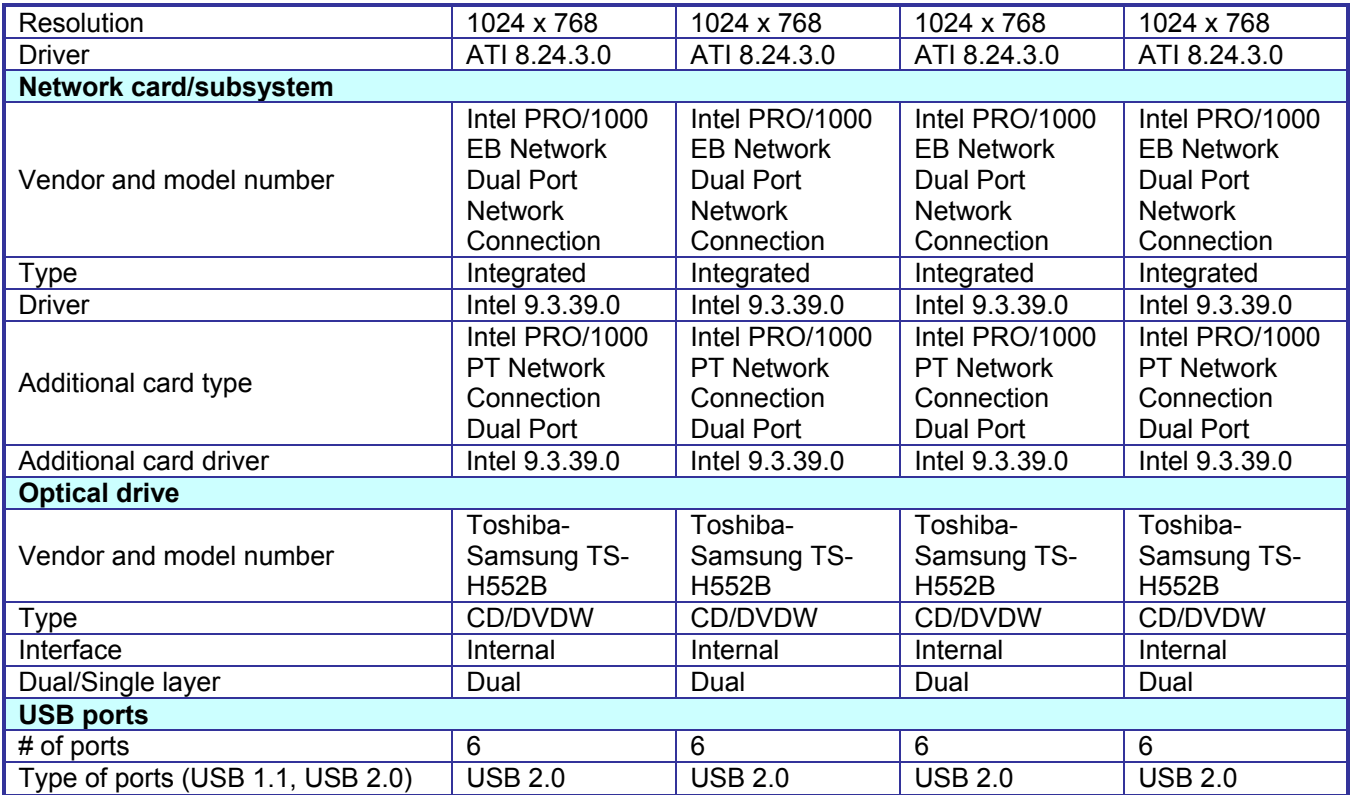

**Figure 9: Detailed configuration information for the four test servers.** 

# **Appendix B – Test network configuration**

This appendix provides configuration information about the test network we used to run WebBench 5.0 against the servers under test.

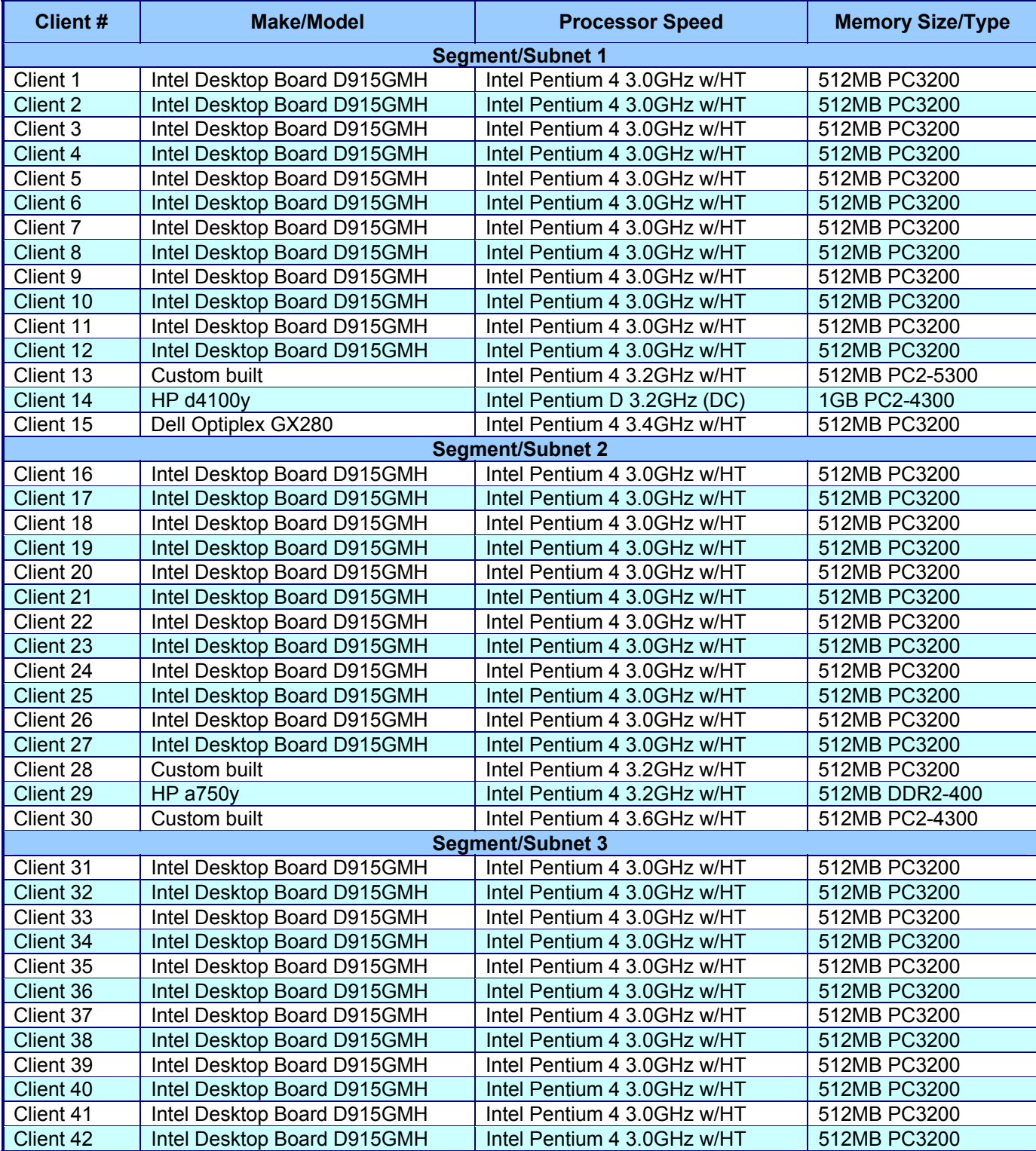

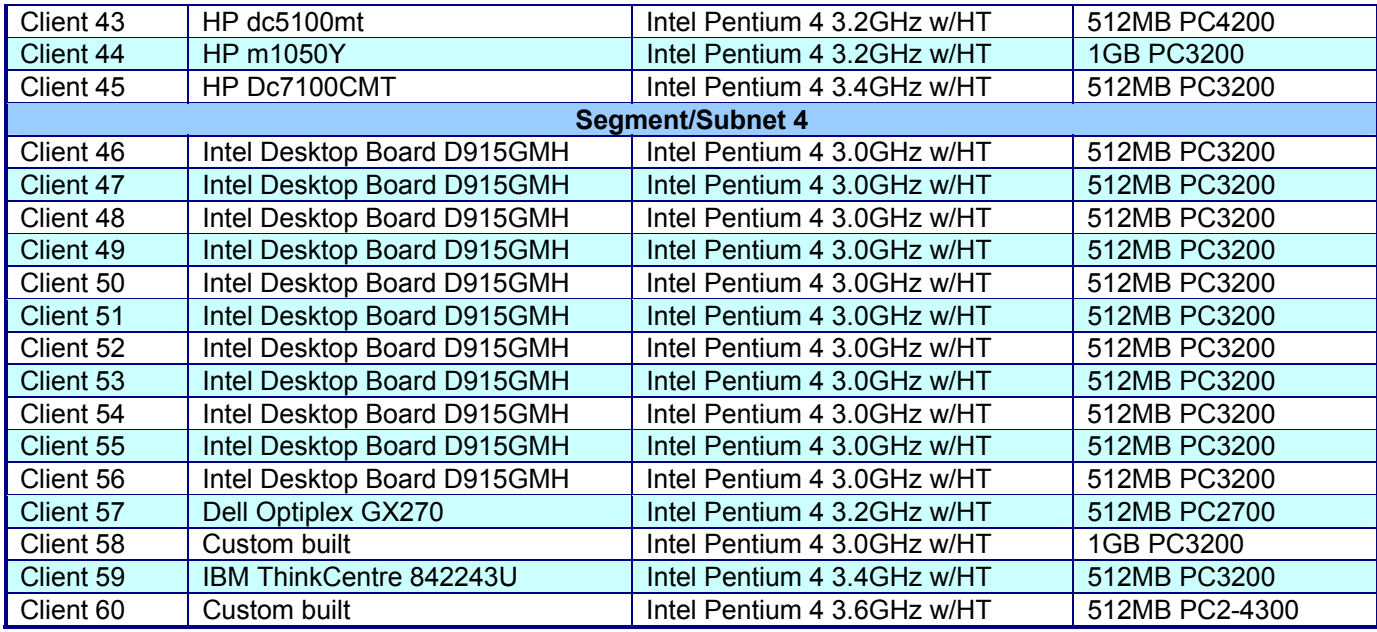

**Figure 10: Configuration information about the test network.**

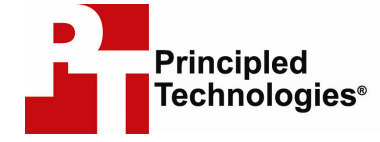

Principled Technologies, Inc. 4813 Emperor Blvd., Suite 100 Durham, NC 27703 www.principledtechnologies.com info@principledtechnologies.com

Principled Technologies is a registered trademark of Principled Technologies, Inc. All other product names are the trademarks of their respective owners

Disclaimer of Warranties; Limitation of Liability:

PRINCIPLED TECHNOLOGIES, INC. HAS MADE REASONABLE EFFORTS TO ENSURE THE ACCURACY AND VALIDITY OF ITS TESTING, HOWEVER, PRINCIPLED TECHNOLOGIES, INC. SPECIFICALLY DISCLAIMS ANY WARRANTY, EXPRESSED OR IMPLIED, RELATING TO THE TEST RESULTS AND ANALYSIS, THEIR ACCURACY, COMPLETENESS OR QUALITY, INCLUDING ANY IMPLIED WARRANTY OF FITNESS FOR ANY PARTICULAR PURPOSE. ALL PERSONS OR ENTITIES RELYING ON THE RESULTS OF ANY TESTING DO SO AT THEIR OWN RISK, AND AGREE THAT PRINCIPLED TECHNOLOGIES, INC., ITS EMPLOYEES AND ITS SUBCONTRACTORS SHALL HAVE NO LIABILITY WHATSOEVER FROM ANY CLAIM OF LOSS OR DAMAGE ON ACCOUNT OF ANY ALLEGED ERROR OR DEFECT IN ANY TESTING PROCEDURE OR RESULT.

IN NO EVENT SHALL PRINCIPLED TECHNOLOGIES, INC. BE LIABLE FOR INDIRECT, SPECIAL, INCIDENTAL, OR CONSEQUENTIAL DAMAGES IN CONNECTION WITH ITS TESTING, EVEN IF ADVISED OF THE POSSIBILITY OF SUCH DAMAGES. IN NO EVENT SHALL PRINCIPLED TECHNOLOGIES, INC.'S LIABILITY, INCLUDING FOR DIRECT DAMAGES, EXCEED THE AMOUNTS PAID IN CONNECTION WITH PRINCIPLED TECHNOLOGIES, INC.'S TESTING. CUSTOMER'S SOLE AND EXCLUSIVE REMEDIES ARE AS SET FORTH HEREIN.